文部科学省委託事業 令和5年度

「学びの保障・充実のための学習者用デジタル教科書実証事業」 「学習者用デジタル教科書の効果・影響等に関する実証研究事業」

# **クラウド設定スタートガイド**

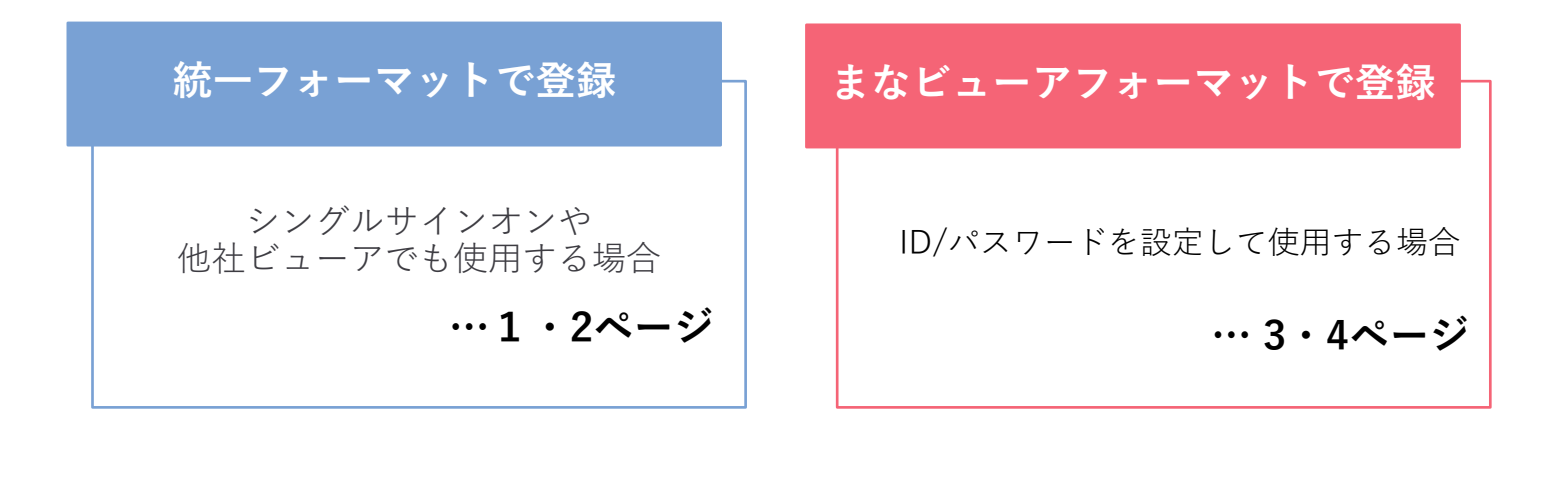

**よくあるご質問**

ライセンスや設定等につきましてご不明な点がございましたらこちらをご覧ください。 **… 5・6ページ**

> **光村図書デジタル教材サポートデスク 2023年6月**

# **統一フォーマットで登録** シングルサインオン(SSO) や他社ビューアでも使用する場合

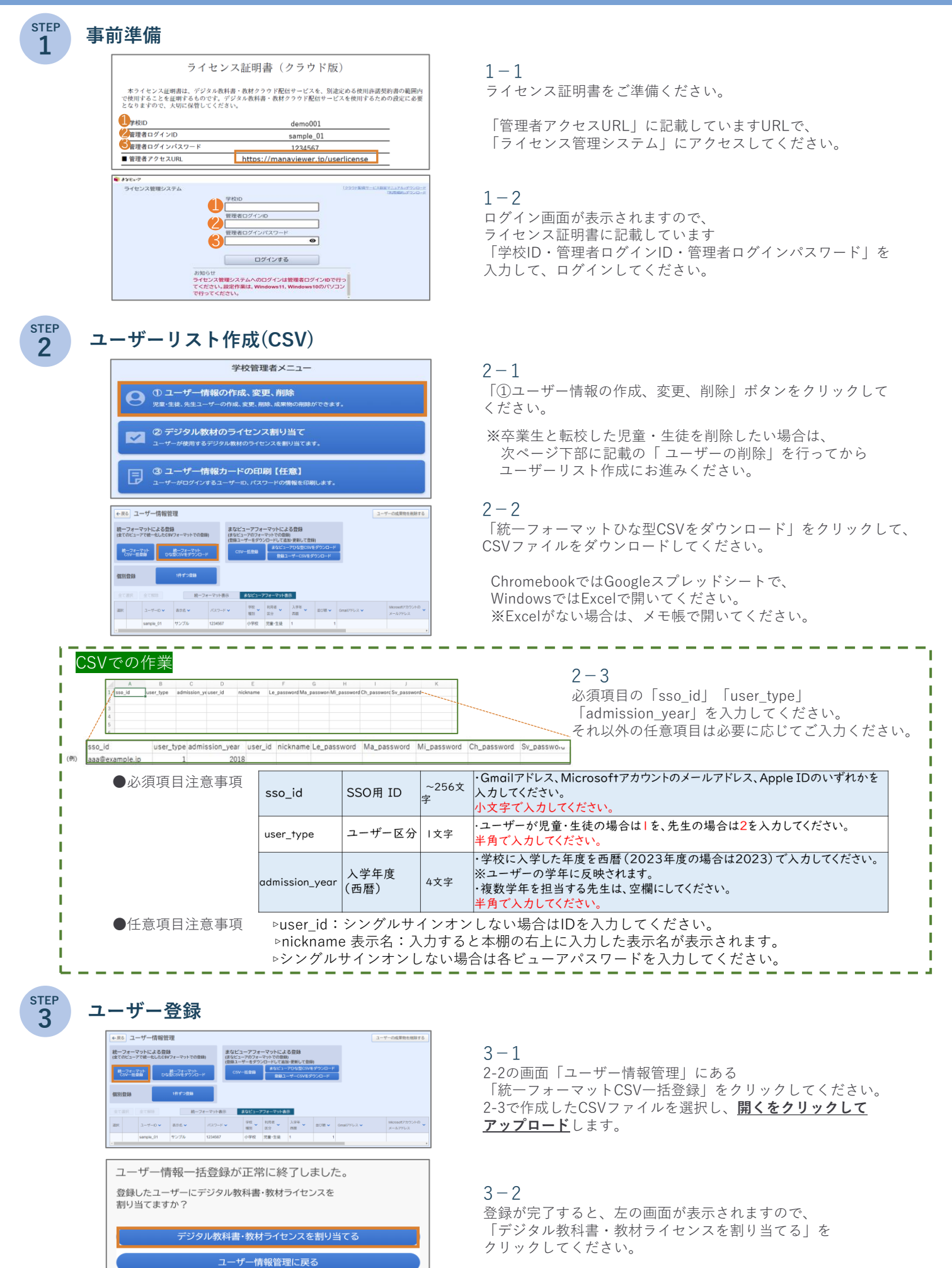

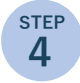

## **ライセンス割り当て**

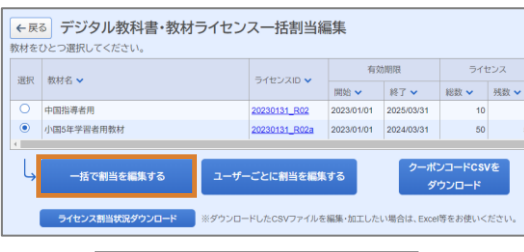

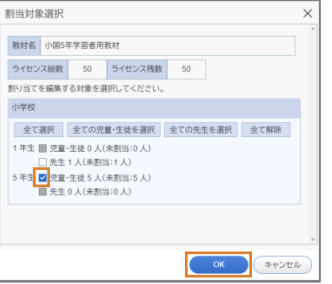

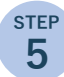

# **デジタル教科書を使用する**

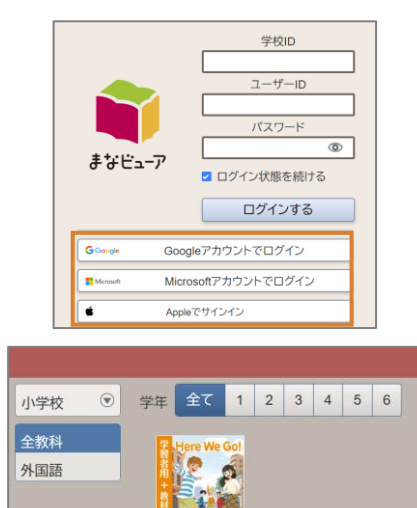

## $4 - 1$

割り当てるデジタル教科書を選択し、 「一括で割当を編集する」をクリックしてください。

## $4 - 2$

対象のユーザーを選択し、OKをクリックしてください。 児童と先生両方ともチェックを入れてください。

入学年度を空欄にした先生は、「その他」に表示されます。 忘れずチェックを入れてください。

## **※学年毎に割り当て作業をしてください。**

以上で、割当作業は完了となります。 「ライセンス管理画面」を×ボタン等で閉じてください。

 $5 - 1$ Webブラウザを起動し、新たに「manaviewer.jp」と 入力してください。

**先ほどの「ライセンス管理システム」画面とは異なる ログイン画面が表示されます。**

 $5 - 2$ SSO登録したアカウントに対応したログインボタンを クリックすると、本棚画面に切り替わり、割り当てた教科書の 表紙が表示されますので、表紙をクリックし、ご使用ください。

**ユーザーの削除**

※卒業生や転校した児童・生徒を削除したい場合は、この作業を行ってください。

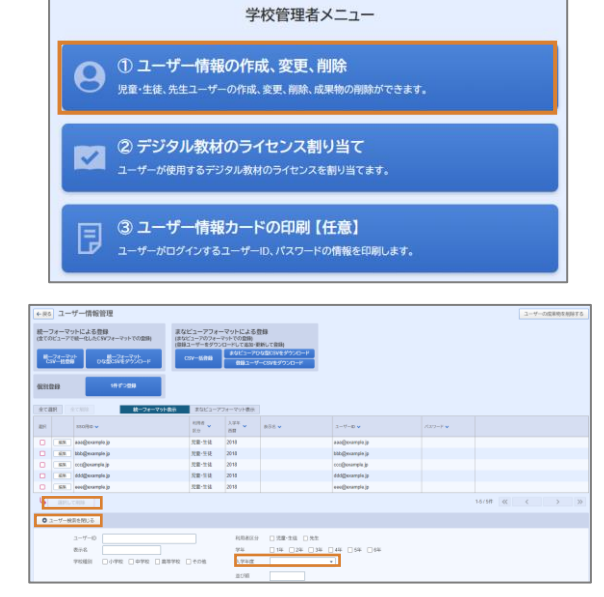

1 「①ユーザー情報の作成、変更、削除」ボタンを クリックしてください。

#### 2 画面左下にある「ユーザー検索を表示」をクリックして、 検索メニューを表示してください。

3 入学年度を指定して検索すると、該当学年のユーザー一覧が 表示されますので、全選択をして削除することができます。

クラウド設定スタートガイド

# **まなビューアフォーマットで登録** ID/パスワードを設定して使用する場合

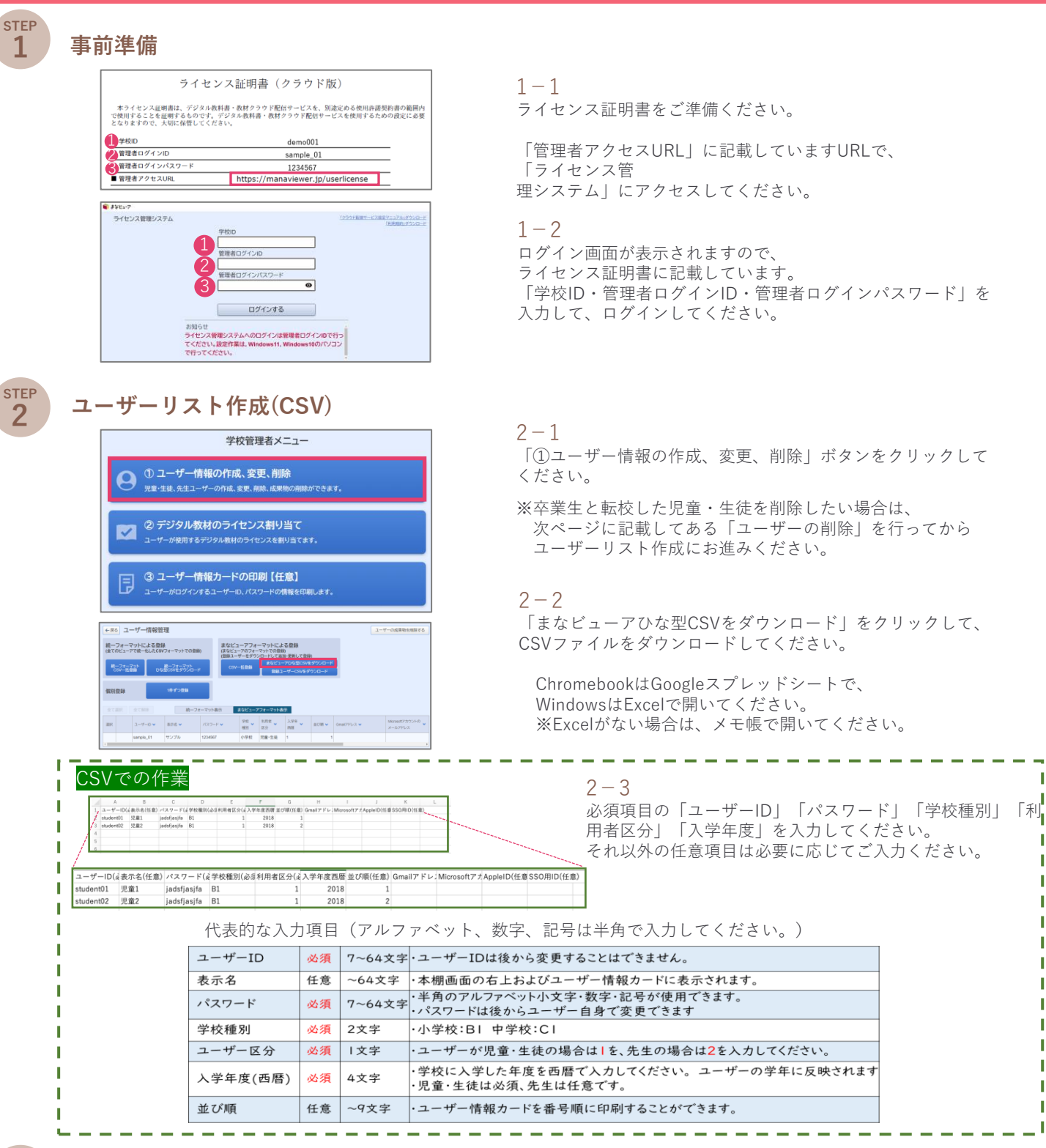

**STEP** 

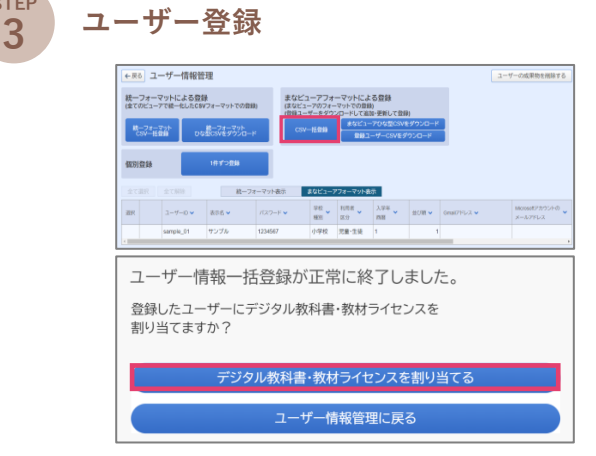

 $3 - 1$ 2-2の画面「ユーザー情報管理」にある「まなビューアフォー マットに よる登録」の「CSV一括登録」をクリックしてください。 2-3で作成したCSVファイルを選択し、**開くをクリックして アップロード**します。

п

 $\mathbf{I}$ 

л

П

П

 $3 - 2$ 登録が完了すると、左の画面が表示されますので、 「デジタル教科書・教材ライセンスを割り当てる」を クリックしてください。

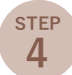

# $\left( \begin{array}{c} \mathcal{S}(\mathbb{R}^p) \end{array} \right)$  ライセンス割り当て

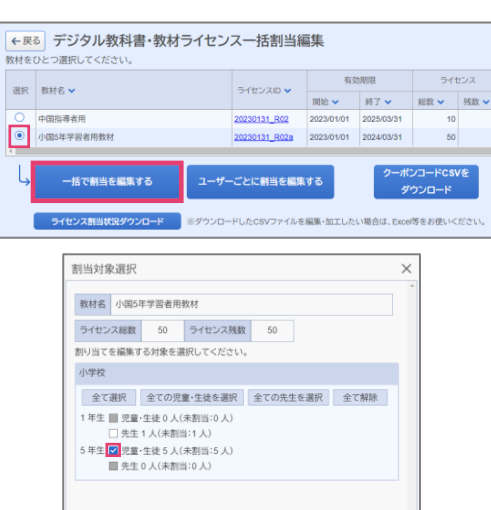

キャンセル

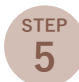

# **デジタル教科書を使用する 5**

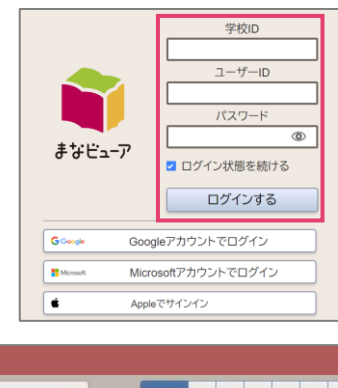

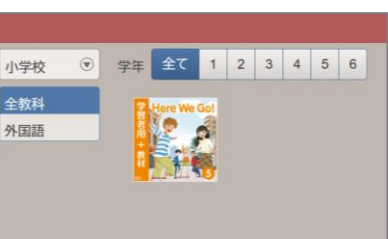

 $4 - 1$ 割り当てるデジタル教科書を選択し、

「一括で割当を編集する」をクリックしてください。

## $4 - 2$

割り当てるユーザーを確認し、OKをクリックしてください。 CSVの入学年度欄が空欄の場合、その他に表示されますので、 チェックを追加してくだい。

#### **※学年毎に割り当て作業をしてください。**

以上で、割当作業は完了となります。 「ユーザー情報管理」画面を閉じてください。

 $5 - 1$ Webブラウザを起動し、新たに「manaviewer.jp」と 入力してください。 **先ほどの「ライセンス管理システム」画面とは異なる ログイン画面が表示されます。**

 $5 - 2$ 学校ID、ユーザーID、パスワードを入力し、ログインボタン をクリックしてください。

 $5 - 3$ 本棚画面に切り替わり、割り当てた教科書の表紙が 表示されますので、表紙をクリックし、ご使用ください。

**ユーザーの削除** ※卒業生や転校した児童・生徒を削除したい場合は、この作業を行ってください。

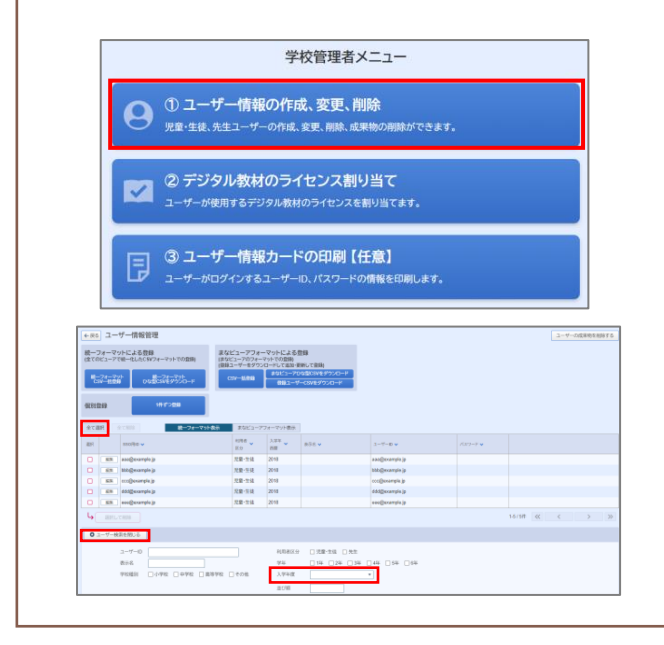

1 「①ユーザー情報の作成、変更、削除」ボタンをクリックし てください。

 $\mathcal{P}$ 画面左下にある「ユーザー検索を表示」をクリックして、 検索メニューを表示してください。

3 入学年度を指定して検索すると、該当学年のユーザー一覧が 表示されますので、全選択をして削除することができます。

# **よくあるご質問**

## **手続きについて**

## **Q 受領証は必要ですか。**

**A** ①学校には、「ライセンス証明書」と「納品受領書」をお届 けしております。「納品受領書」は、学校出入りの教科書取 扱書店にお渡しください。 ②後日、教育委員会には「デジタル教科書の受領証明書」の 内容についてご確認をいただきます。詳細はあらためて教科 書・一般書籍供給会社(教科書特約供給所)よりご案内いた

## **ライセンスについて**

します。

## **Q ライセンス数と在籍児童・生徒の数が合いません。**

**A** ライセンスは以下の通り発行しております。 小学校:申請時の児童数+予備ライセンス30 中学校:申請時の生徒数+予備ライセンス30 先生用や児童・生徒数が増えた場合は、予備ライセンスをお使 いください。なお、児童・生徒数がライセンス数より少ない場 合、手続きは必要ありません。

## **Q 先生(教師)も使用できますか。**

**A** 使用できます。予備ライセンスには、小学校は対象学年の学 級数分、中学校はデジタル教科書を提供する教科の専科指 導教員(教科担任)分を含んで発行しております。

## **Q 前年度文部科学省実証事業で使用していました。 今年度も、前学年のデジタル教科書を使用できますか。**

**A** 単年度の事業のため使用できません。

#### **Q 配布されたデジタル教科書はいつまで使えますか。**

**A** 2024年3月31日まで使用できます。

## **STEP2 ユーザーリストの作成・登録について**

## **Q 統一フォーマットとまなビューアフォーマット、 どちらを使用すればいいですか。**

- **A** 登録はどちらでもできますが、シングルサインオンで使う場 合や他社のビューアも使用する場合は、統一フォーマットを おすすめいたします。
- **Q 前年度に作成したユーザー登録をそのまま使用できま すか。**
- **A** 使用できます。その場合にはライセンス割り当てのみ設定し てください。詳しい手順は、本ガイド2・4ページのSTEP4 ライセンス割り当て、または7ページのクラウド版設定マニュ アルにアクセスしていただきマニュアル(P.26・27)をご覧 ください。
- **Q 前年度までに登録したユーザー情報を一覧で確認でき ますか。**
- **A** まなビューアの「登録ユーザーCSVをダウンロード」で確認 できます。統一フォーマットで登録した場合にも反映され ます。詳しい手順は、本ガイド7ページのクラウド版設定マ ニュアルにアクセスしていただき、マニュアル(P.18)をご覧 ください。

## **設定について**

- **Q 外部システムのアカウントでシングルサインオンでき ますか。**
- **A** Googleアカウント、Microsoftアカウント、Apple IDに対応し ています。シングルサインオンで使用する場合は、本ガイドの 1・2ページをご覧いただき設定してください。ログインに ついては、7ページのクラウド版設定マニュアルにアクセスし ていただき、マニュアル(P.37~53)をご参照ください。
- **Q 児童・生徒の転入がありました。どのようにしたら よいですか。**

**A** 予備ライセンスをご使用ください。予備ライセンスでも足り ない場合には、追加アカウント提供依頼書に必要事項をご記 入いただき、所属の教育委員会よりお申込みください。 依頼書は、光村図書ウェブサイト内にある「学びの保障・ 充実のための学習者用デジタル教科書実証事業」の よくあるご質問Q5からダウンロードしてください。

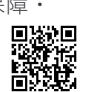

なお以下の場合は、教育委員会を通して文部科学省にお問い 合わせください。 ①中学校において、小学校のデジタル教科書を使用する場合 ②在学の児童・生徒がいない学年に転入してきた場合

## **Q 教育委員会用のライセンスは提供されますか。**

**A** 提供しておりませんので、必要に応じてご購入ください。

#### **Q 児童・生徒が複数学年のデジタル教科書(実際の学年に 加え、異なる学年のデジタル教科書)を使用できますか。**

**A** 本事業で配布されたデジタル教科書は、申請した学年のライ センスのみ使用できます。児童・生徒が、他学年のライセン ス余剰分を使用することはできません。

#### **Q 卒業・転校した児童・生徒のユーザー登録は削除が必 要ですか。**

- **A** 削除は任意です。管理者がライセンス管理システムから削除 できます。詳しい手順は、本ガイド2・4ページ下部の「ユー ザーの削除」、または7ページのクラウド版設定マニュアルに 。<br>アクセスしていただき、マニュアル (P.5・6)をご覧ください。
- **Q 前年度ユーザー登録をしましたが、そのIDは使用せず、 今年度新規でユーザー登録できますか。**
- **A** 可能です。本ガイドの手順に沿って、ユーザーリスト作成か ら行ってください。
- **Q 登録ユーザーCSVをダウンロードして、ユーザーを 削除し一括登録し直しましたが、ユーザー情報が削除 できません。**
- **A** CSVファイルは、ユーザーの追加のみで、ユーザーを削除す ることはできません。ユーザー情報の削除は、管理者がライ センス管理システムから行ってください。詳しい手順は、本 ガイド2・4ページ下部の「ユーザーの削除」、または7ページ のクラウド版設定マニュアルに アクセスしていただき、マ ニュアル(P.5・6)をご覧ください。

## **ユーザーID・パスワードについて (まなビューアIDをお使いの方)**

#### **Q まなビューアのユーザーIDやパスワードは学校で自由 に設定してよいですか。**

**A** はい。ただし半角英数字記号7桁以上で設定する必要がござい ます。設定値のルールの詳細は、本ガイド7ページのクラウド 版設定マニュアルにアクセスしていただき、マニュアル (P.20)をご覧ください。

#### **Q ユーザーID・パスワードは使用時に毎回入力する必要 がありますか。**

**A** ユーザーID・パスワードの下にある「ログイン状態を続け る」に☑を入れていただければ、次回以降は入力する必要はご ざいません。ただし、自治体のセキュリティ設定でリセットさ れる可能性もありますので、ご了承ください。

## **Q まなビューアのパスワードは児童・生徒で同一のもの を使用してもよいですか。**

**A** 児童・生徒の書き込みなど成果物が保存されますので、同一 のパスワードを使用することは推奨しておりません。

## **Q まなビューアのパスワードは後から児童・生徒が 変更できますか。**

**A** 児童・生徒がそれぞれのIDでまなビューアにログインし、右 上の設定ボタンから変更できます。管理者(先生)はライセ ンス管理システムのユーザー情報管理画面から変更後のパス ワードを確認できます。詳しい手順は、本ガイド7ページのク ラウド版設定マニュアルにアクセスしていただき、 マニュア ル(P.110・111)をご覧ください。

## **STEP4 ライセンス割り当てについて**

- **Q 先生用のIDに複数学年のデジタル教科書を割り当てら れますか。**
- **A** 予備ライセンスの範囲内でしたら可能です。本ガイド2・4 ページのSTEP4ライセンス割り当てを行ってください。後か ら個別にライセンスを割り当てる場合は、7ページのクラウド 版設定マニュアルにアクセスしていただき、マニュアル (P.76・77)をご覧ください。

## **Q どのユーザーに何のライセンスを割り当てたか、一覧 で確認する方法はありますか。**

**A** ライセンス管理システムから割当状況一覧をダウンロードで きます。詳しい手順は、本ガイド7ページのクラウド版設定マ ニュアルにアクセスしていただき、マニュアル(P.83・84)を ご覧ください。

#### **Q ライセンス割り当ての解除はできますか。**

**A** 可能です。詳しい手順は、本ガイド7ページのクラウド版設定 マニュアルにアクセスしていただき、マニュアル(P.73~75) をご覧ください。ライセンス割り当てを解除すると、ライセン スの残数も元に戻ります。

## **Q ライセンス割り当てを行う際、選択したデジタル教科 書とは異なる学年のユーザーが対象として表示され、 正しい学年のユーザーに割り当てできません。**

**A** すでに正しい学年にライセンス割り当てが完了している可能 性があります。割り当て状況確認の手順は、本ガイド7ペー ジのクラウド版設定マニュアルにアクセスしていただき、マ ニュアル(P.83・84)をご覧ください。

## **困った時は…**

## **Q ユーザー情報のCSVデータがエラーとなり登録できま せん。**

A お使いの端末の設定により、文字コードが自動的に変換され てしまいエラーとなる可能性がございます。そのような場合 には、右のQRコードから対処法をご確認いただき、■<br>CSVコームルキケボレティゼキレ CSVファイルを作成してください。

その他のよくあるエラーメッセージと対処方法はマニュアルに まとめております。本ガイド7ページのクラウド版設定マニュ アルにアクセスしていただき、下記該当ページをご覧ください。 統一フォーマットをご使用の場合:P.12・13 まなビューアフォーマットをご使用の場合: P.23 · 24

解決しない場合は、7ページのお問い合わせについてにアクセ スしていただき、フォームよりご連絡ください。

## **Q ライセンス管理システムまたはデジタル教科書に ログインできません。**

**A** 設定作業時とデジタル教科書使用時では、URLが異なります。 URLおよびログイン情報に誤入力がないかご確認ください。

■設定作業時(ライセンス管理システム) URL:https://manaviewer.jp/userlicense ログイン情報:ライセンス証明書に記載

■デジタル教科書使用時 URL:https://manaviewer.jp ログイン情報:作成したユーザーID・パスワード シングルサインオンのアカウント

解決しない場合、学校または自治体のセキュリティ設定やアク セス制限の可能性がございます。本ガイド7ページのクラウド 版設定マニュアルにアクセスしていただき、マニュアルP.55 の内容で設定してください。

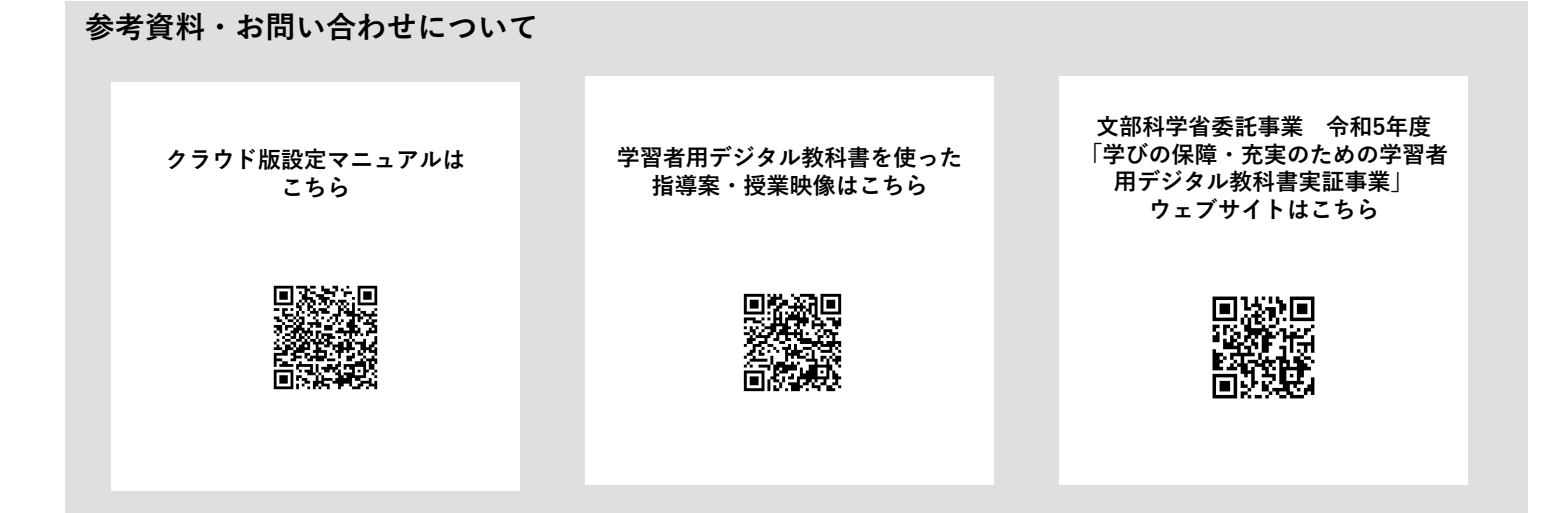

## **お問い合わせについて**

お問い合わせ専用フォームよりご連絡ください。原則として2営業日以内にメールで回答いたします。 ※わかる範囲で構いませんので、お使いの端末・OS・ブラウザなどをご記入ください。

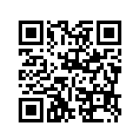